La liquidazione delle fatture di acquisto

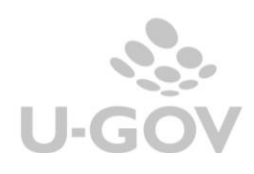

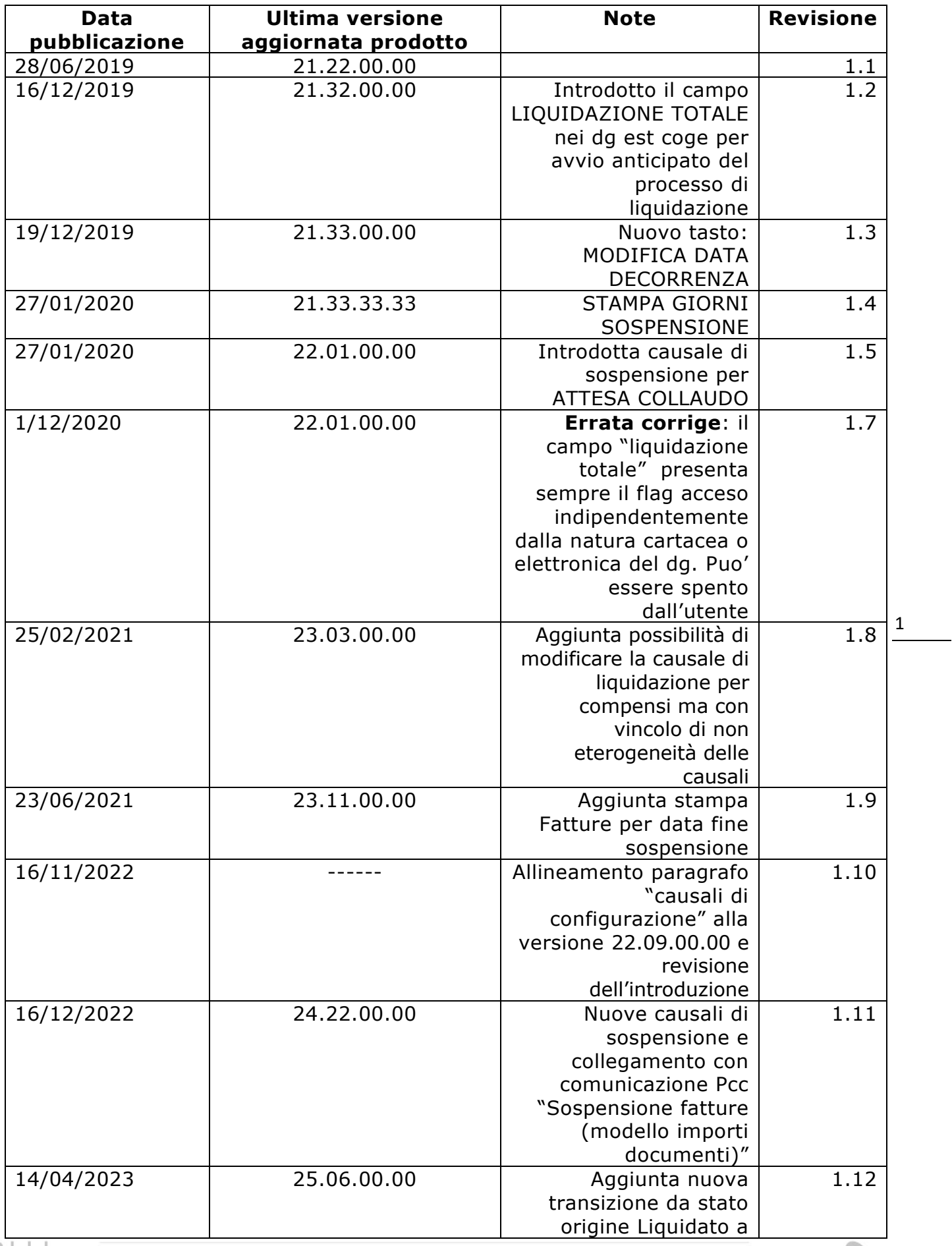

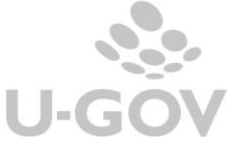

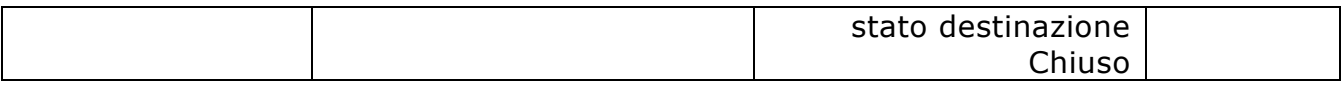

# **Sommario**

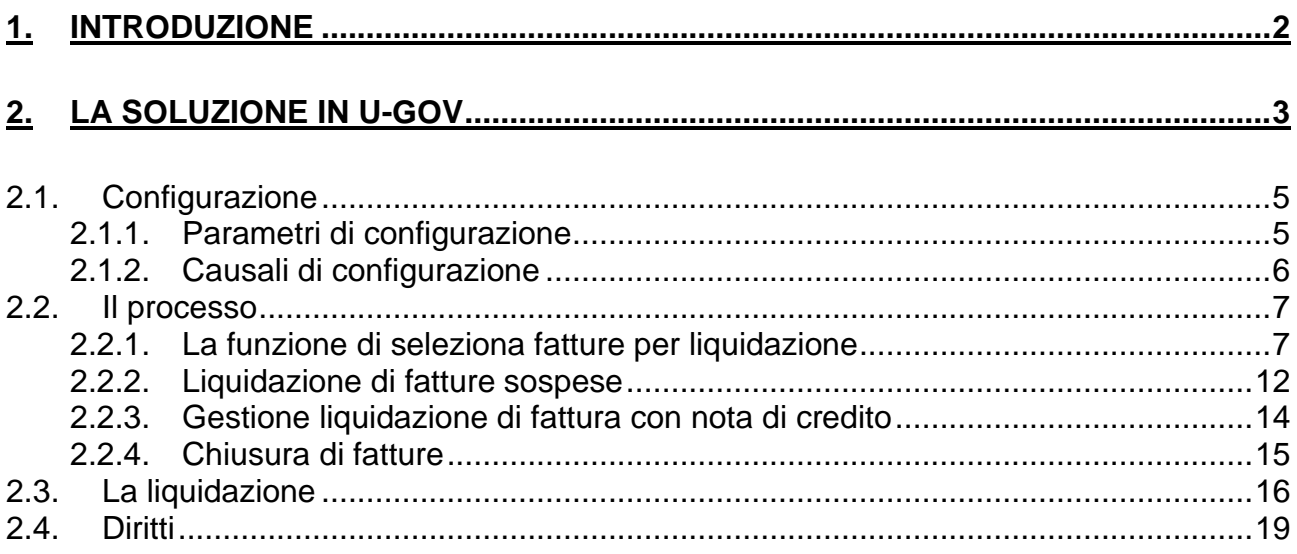

# <span id="page-2-0"></span>**1. Introduzione**

La Piattaforma per la certificazione dei crediti è stata integrata con funzionalità per mezzo delle quali sarà possibile monitorare in modo continuativo l'andamento dei debiti della Pubblica amministrazione e dei relativi tempi di pagamento.

L'art. 7-bis del D.L. 35/2013, introdotto con il comma 1 dell'articolo 27 del D.L. 66/2014, specifica che siano puntualmente rilevate sulla piattaforma per la certificazione dei crediti le varie fasi del credito prevedendo per ciascuna di esse specifici adempimenti.

Tralasciando i dettagli delle altre comunicazioni di cui si è dato informazione nella manualistica dedicata, in questo documento si approfondisce l'impatto della gestione della comunicazione PCC sulla SOSPENSIONE FATTURE (Modello Importi Documenti) e le modifiche apportate ad U-GOV.

**Ricordiamo che le novità operative introdotte nella PCC dal 7/11/2022 sono state: Abolizione della comunicazione Modello CO03- Contabilizzazione fatture (su Ugov resta in visualizzazione) Introduzione della comunicazione SOSPENSIONE FATTURE (Modello Importi Documenti)**

La legge stabilisce che per la fase di sospensione della fattura (SOSPENSIONE FATTURE (Modello Importi Documenti) deve indicarsi l'importo sospeso e/o non liquidabile di ciascuna fattura; è bene precisare che il puntuale adempimento di questo obbligo permette il calcolo

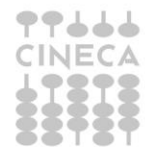

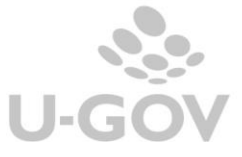

corretto dell'indice di tempestività dei pagamenti (introdotto dal decreto legge 33/2013 art. 33 e modificato dalla legge 23 Giugno 2014, n.89 art. 8 lettera C).

Per una corretta compilazione del Modello SOSPENSIONE FATTURE (Modello Importi Documenti) la Piattaforma per la certificazione dei crediti individua precisi STATI DEL DEBITO

- **SOSP**: se l'esigibilità dell'importo è sospesa;
- **NOLIQ**: se l'importo valutato è non liquidabile.

# <span id="page-3-0"></span>**2. La soluzione in U-GOV**

U-GOV per gestire in modo puntuale la Comunicazione alla PCC *SOSPENSIONE FATTURE (Modello Importi Documenti)* e per il calcolo dell'indice di tempestività dei pagamenti, utilizza il processo di liquidazione dei documenti gestionali di tipo fattura di acquisto, compensi e incarichi a professionista.

L'adozione di questa funzione comporta che le fatture non si devono più autorizzare al pagamento tramite transizione della macchina stati ma occorre renderle liquidabili dal menù *'seleziona fattura per liquidazione'* in cui si determina lo stato del debito.

Per i soli documenti che assumono lo stato LIQUIDATO sarà possibile generare gli ordinativi dalla funzione '*seleziona dg per ordinativo'*.

Per tutti gli altri documenti gestionali che non rientrano nelle tipologie indicate (ad esempio generici di uscita, compensi non a professionisti, missioni ecc.) rimane attiva la gestione dell'autorizzazione al pagamento e sono esclusi dalla fase di liquidazione.

In U-GOV vengono definiti specifici stati del debito Liquidato (LIQ), Sospeso (SOS) , Chiuso (CHI) che corrispondo ad omologhi stati definiti nella PCC.

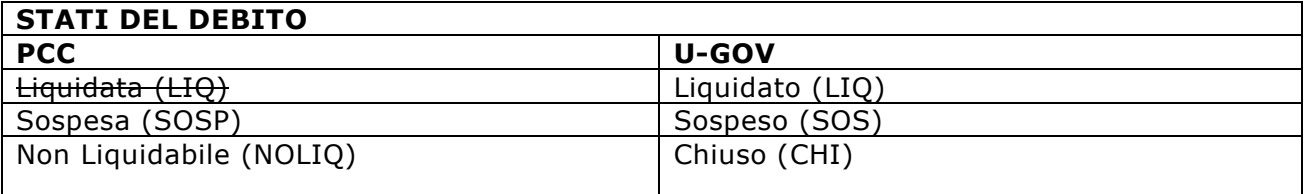

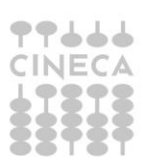

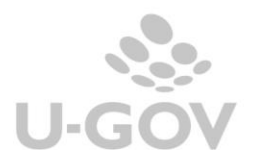

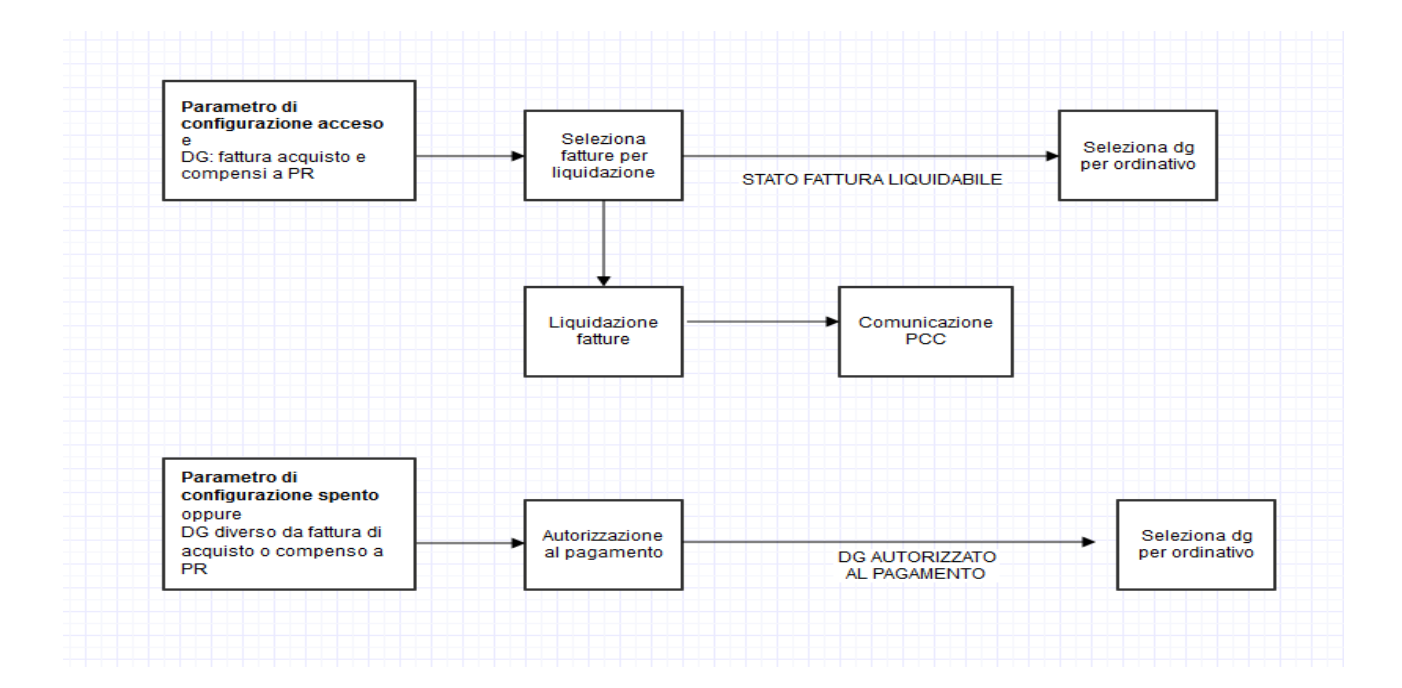

#### **PROCESSO DI LIQUIDAZIONE DEI DOCUMENTI**

#### **Prima di attivare questa funzione vi invitiamo a prendere contatto con i consulenti di riferimento.**

E' presente anche una funzionalità aggiuntiva che permette di rendere più agevole il processo di liquidazione delle fatture di acquisto anticipando, già all'atto della registrazione dei dg, la decisione di liquidarle interamente per il pagamento.

Per una miglior comprensibilità illustriamo in breve la procedura, che poi sarà ripresa all'interno dei capitoli di questo caso d'uso.

Attraverso l'attivazione di un apposito parametro di configurazione PRM\_COGE / FL\_LIQUIDAZ\_TOTALE\_VISIBILE = vero, nell'estensione coge dei dg di tipo Fattura Acquisto, Compenso/Incarico Professionista compare il campo LIQUIDAZIONE TOTALE.

Confermandolo (il campo "liquidazione totale" viene presentato in automatico già acceso), si decide fin dalla registrazione del dg, che la fattura sarà liquidata interamente (l'utente che sta registrando il dg ha già chiaro che la fattura non dovrà essere sospesa). Il flag è visibile e modificabile sulla prima estensione coge principale passiva mentre sulle altre viene copiato e non è modificabile.

Conseguentemente, nella funzione di "seleziona fatture per liquidazione", sarà visibile l'opzione "Tipo movimento = Liquida Totalmente" che elabora i documenti con il check 'liquidazione totale' valorizzato.

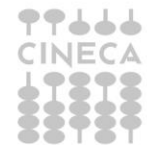

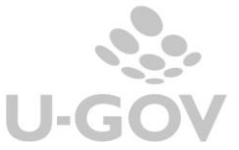

# <span id="page-5-0"></span>*2.1. Configurazione*

#### <span id="page-5-1"></span>*2.1.1. Parametri di configurazione*

Il parametro di configurazione PRM\_COGE/LIQUIDAZ\_FAT\_ACQ\_OBB indica l'obbligatorietà della funzione di liquidazione delle fatture di acquisto.

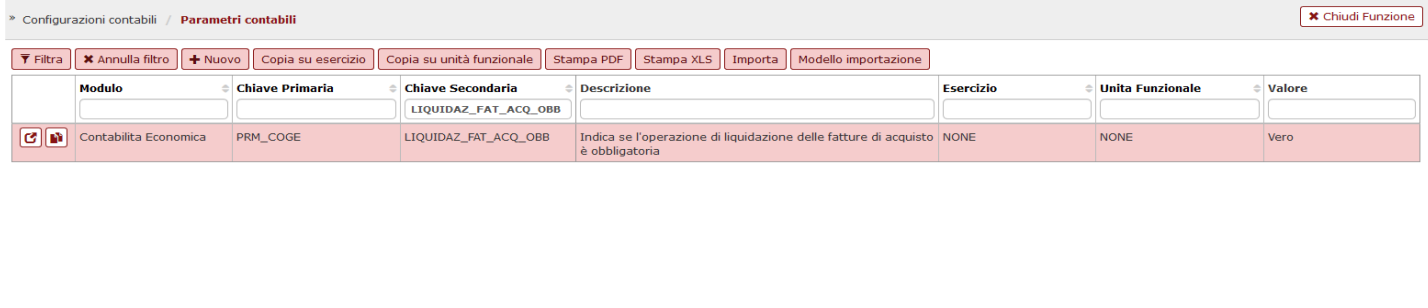

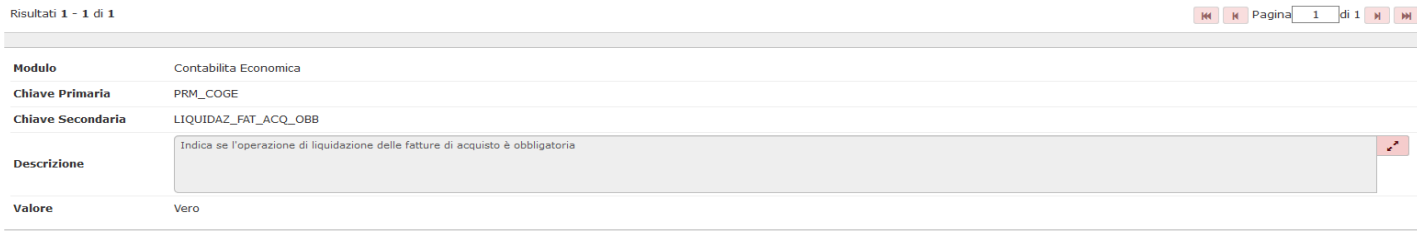

Il parametro PRM\_COGE /FL\_LIQUIDAZ\_TOTALE\_VISIBILE =vero permette la visualizzazione del nuovo campo LIQUIDAZIONE TOTALE nell'estensione coge dei DG Fattura Acquisto, Compenso/Incarico Professionista. Il campo viene presentato acceso **ma è modificabile**. Entrambi i parametri non funzionano per esercizio.

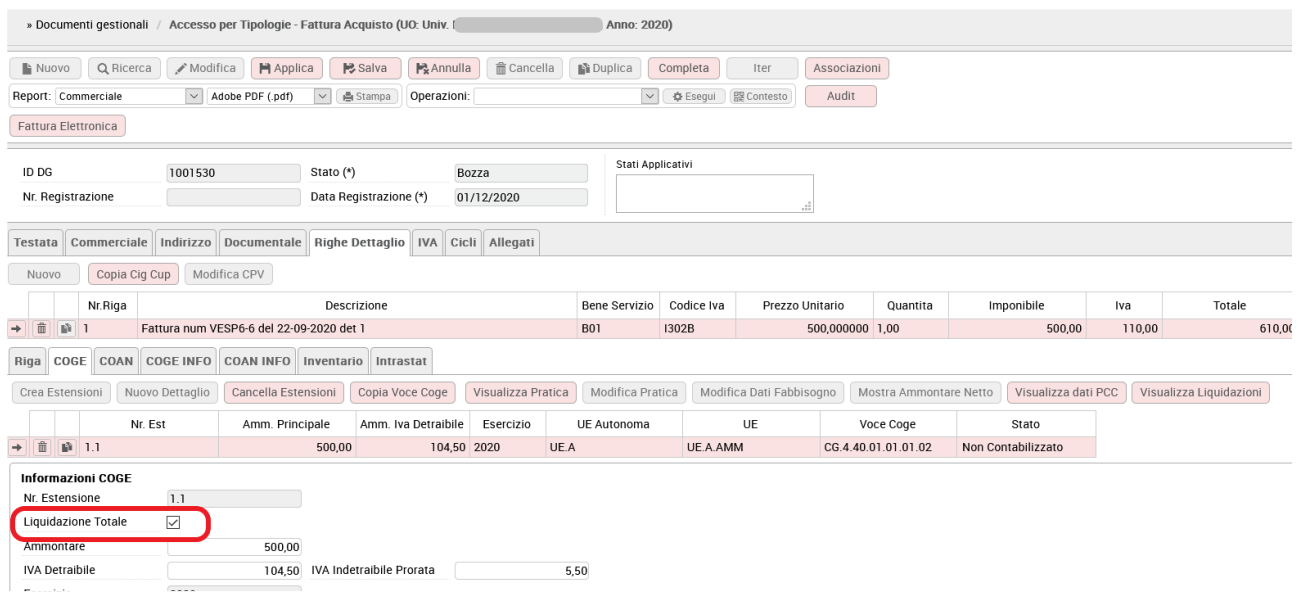

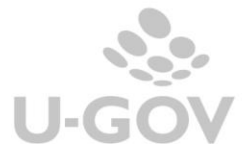

5

### <span id="page-6-0"></span>*2.1.2. Causali di configurazione*

(da Contabilità generale » Configurazioni » Causale liquidazione fattura)

Occorre creare le causali di liquidazione di U-GOV al fine di procedere alla liquidazione dei documenti.

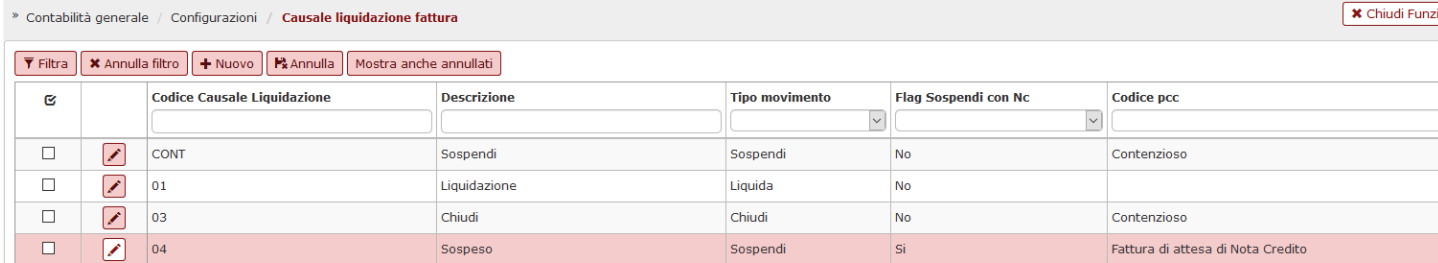

Il completamento di questa tabella permette il corretto inoltro dei dati alla PCC sia per la definizione degli stati del debito (attributo Tipo movimento) che delle causali (attributo Codice PCC).

Le causali di liquidazione sono definite dai seguenti attributi:

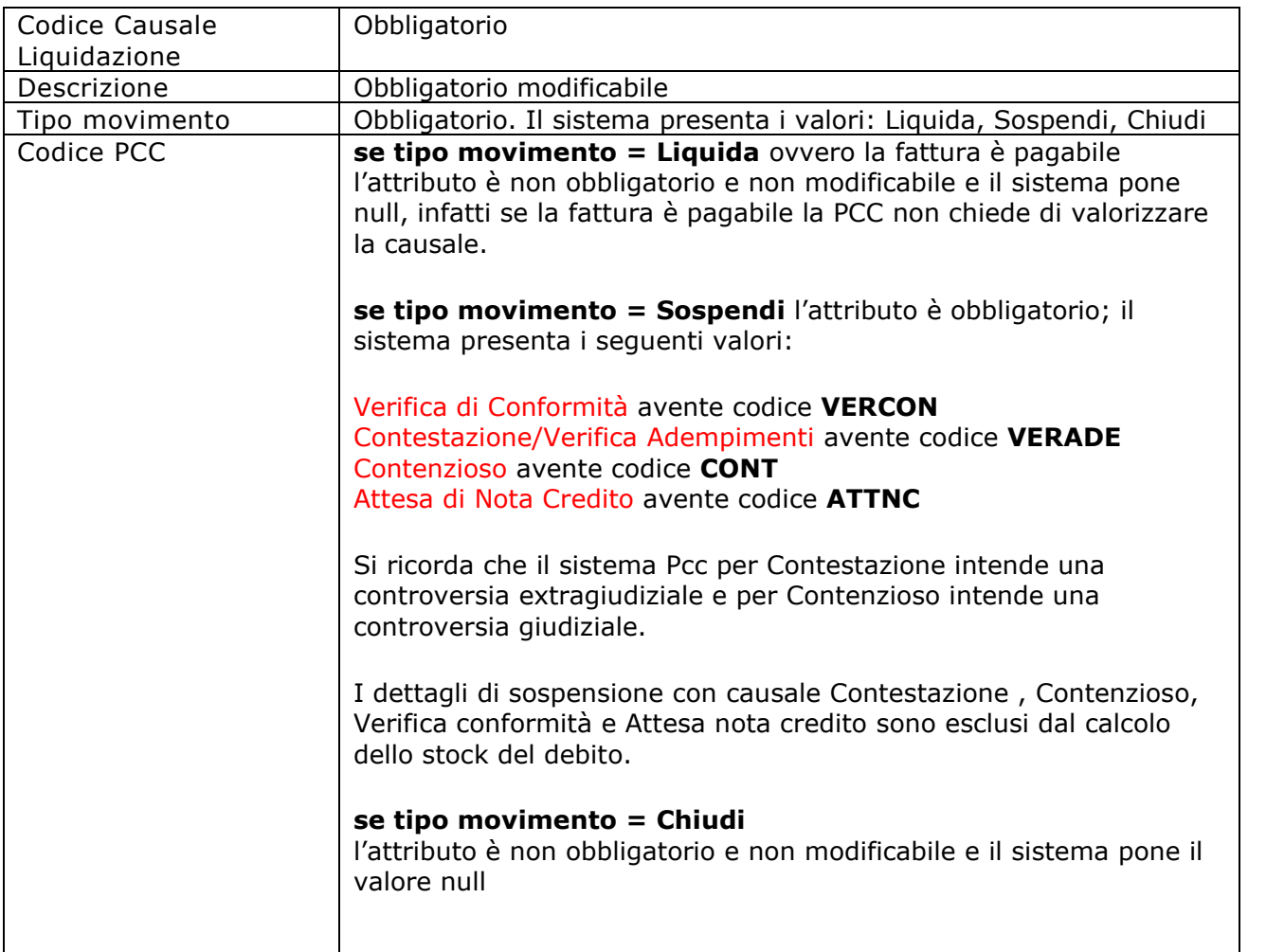

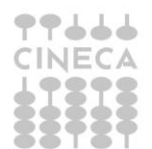

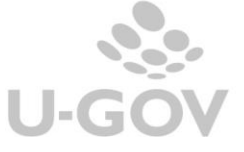

6

## <span id="page-7-0"></span>*2.2. Il processo*

<span id="page-7-1"></span>*2.2.1. La funzione di seleziona fatture per liquidazione*

(da Contabilità generale » Registrazioni » Seleziona fatture acquisto per liquidazione)

In questa funzione si definisce lo stato del debito e la specifica della causale di liquidazione per le fatture di acquisto o i compensi/incarichi a professionista.

Il contesto di questa funzione è definito dall'esercizio e dalla Unità Organizzativa; selezionando in contesto la UO Ateneo è possibile liquidare le fatture contabilizzate di tutte le UO.

La maschera iniziale della funzione presenta un pannello di filtro in cui occorre scegliere i seguenti attributi:

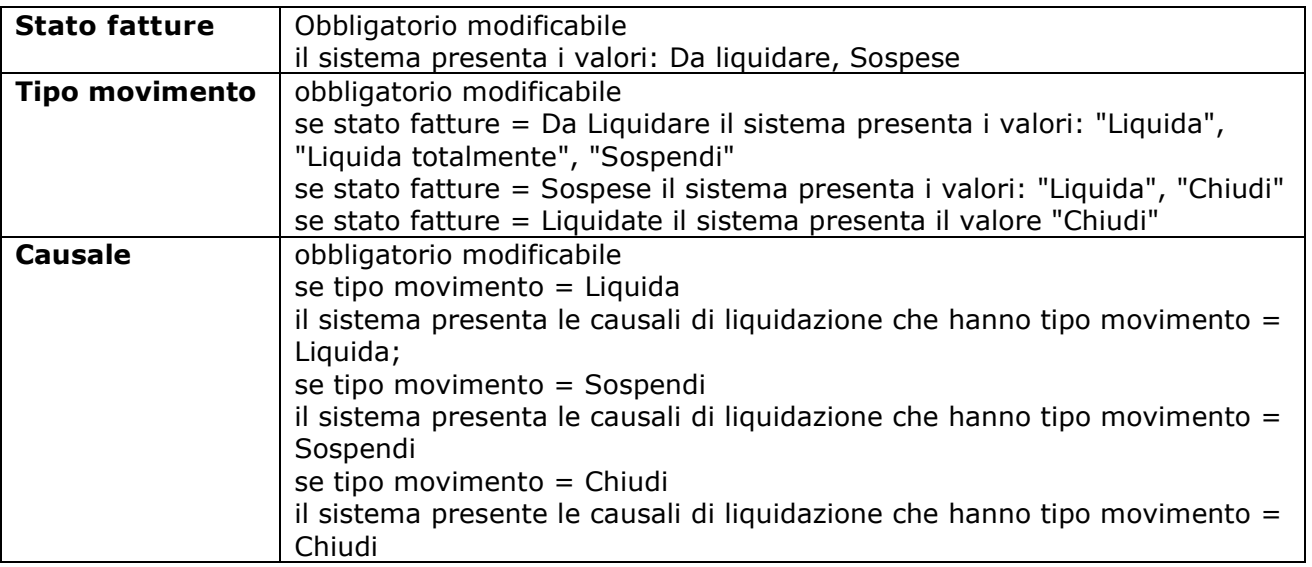

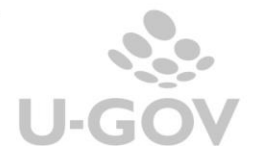

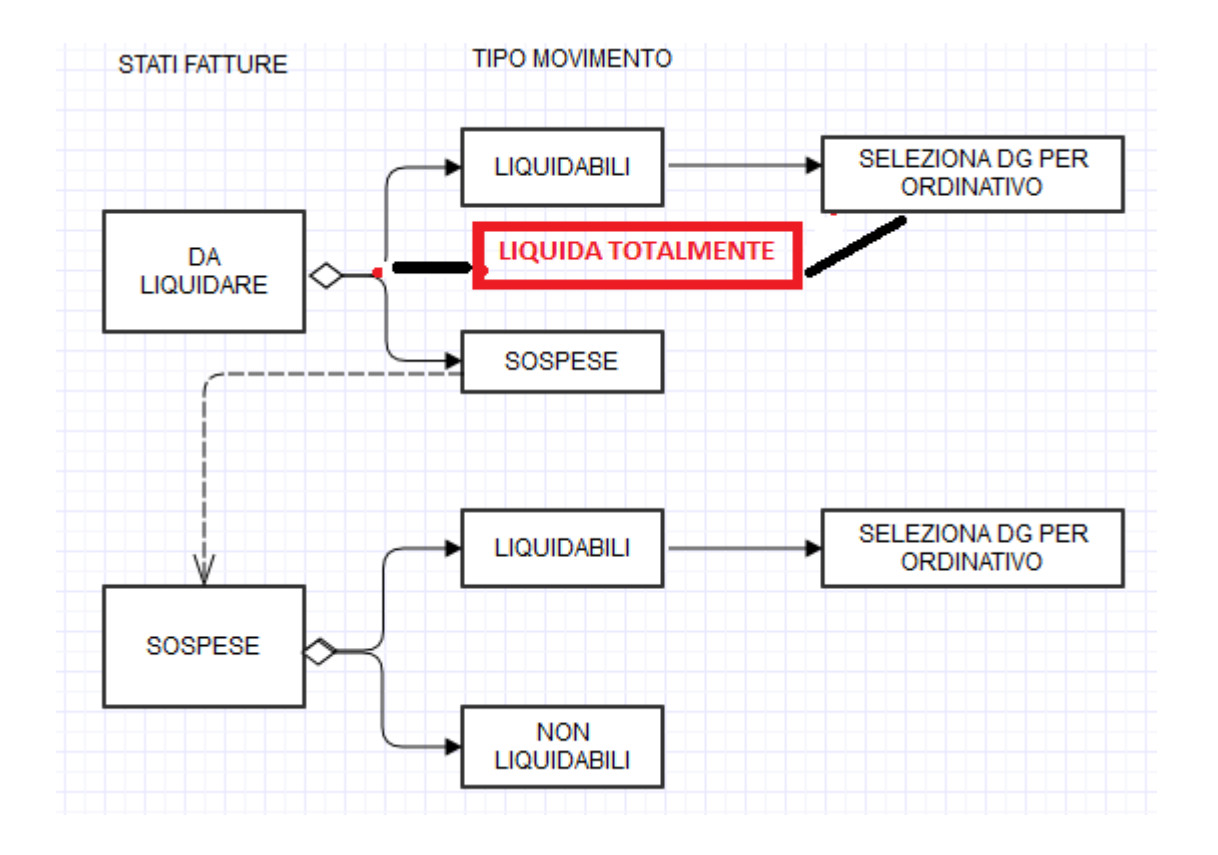

Dopo aver scelto i parametri di filtro occorre:

Nel caso del tipo movimento LIQUIDA TOTALMENTE, lanciare l'operazione cliccando su CREA LIQUIDAZIONE. Si suggerisce di lanciare la stampa preventiva di controllo XLS che indica quali documenti rientreranno nella liquidazione.

Qualora una fattura risulti inserita in una liquidazione, il flag 'liquidazione totale' presente sul dg diventa immodificabile.

Nel caso di un elevato numero di documenti è consigliato lanciare il processo in modalità asincrona.

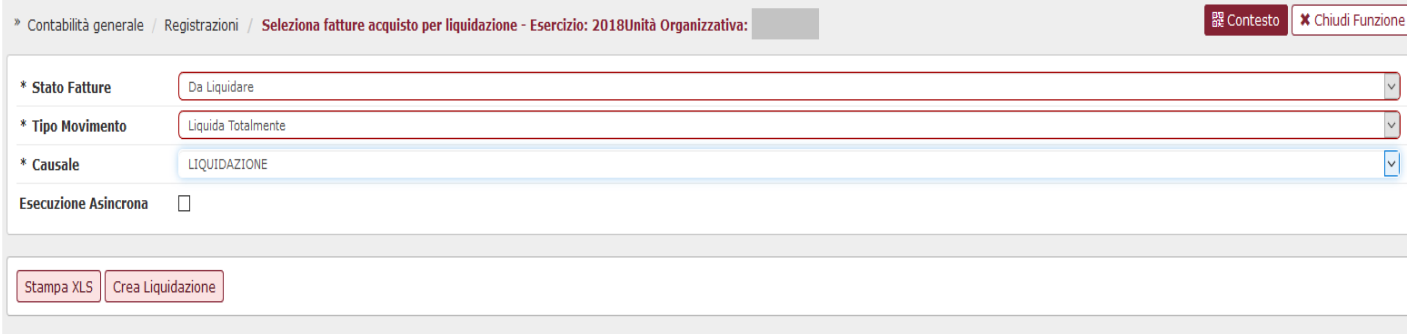

Per gli altri tipi di movimento premere FILTRA e selezionare uno o n documenti mettendo la spunta nel check a sinistra del dg, poi premere PROPONI SELEZIONATI.

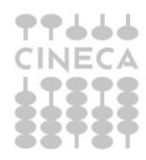

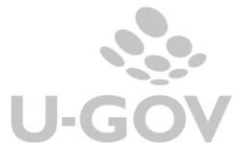

8

Nel caso si liquidino documenti fatture di acquisto, se viene scelto stato fatture = da liquidare il sistema impedisce di selezionare le singole estensioni coge; se lo stato fatture = sospese e il tipo movimento = liquida il sistema consente di selezionare le singole estensioni coge.

N.B.: La prima liquidazione, per un vincolo imposto dalla PCC, deve coprire l'intero ammontare dei documenti contenuti nella liquidazione.

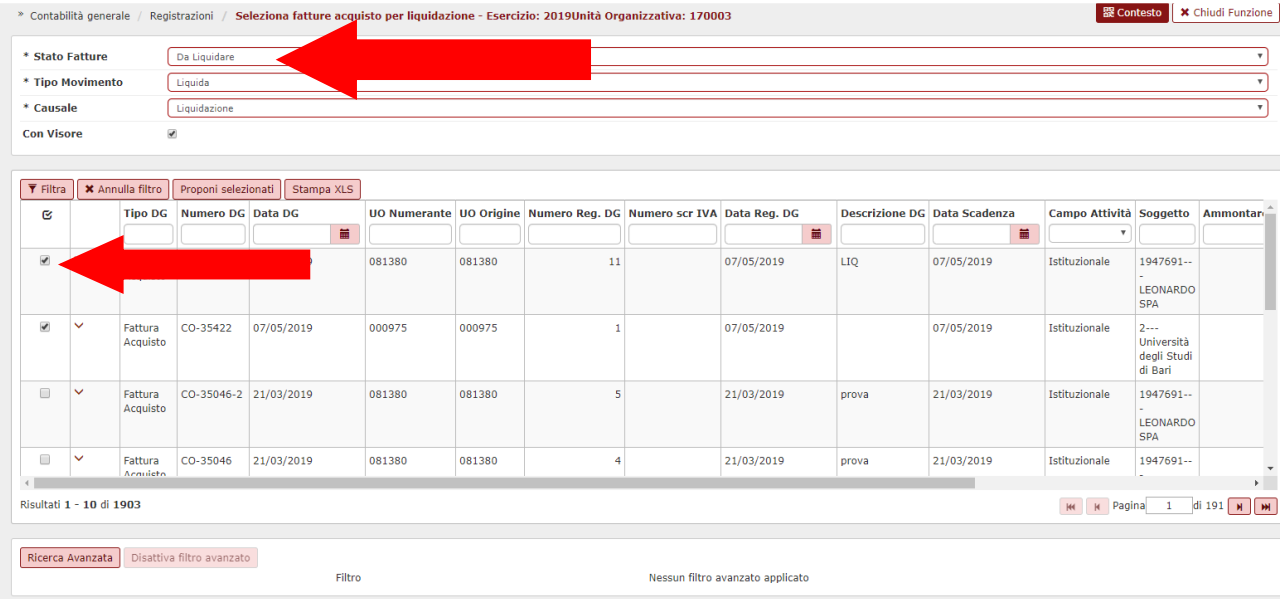

Dopo aver selezionato il documento e premuto PROPONI SELEZIONATI il documento viene portato nella parte bassa della maschera. Premere poi il pulsante CREA LIQUIDAZIONE per ultimare il processo di creazione della liquidazione.

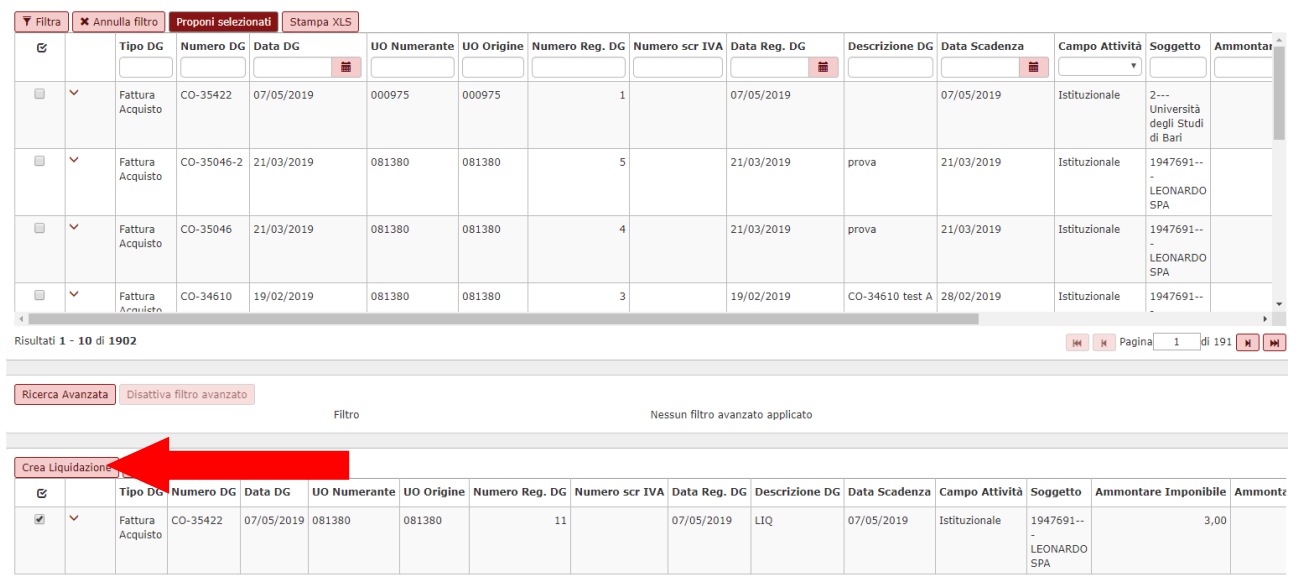

Nel caso l'operazione sia effettuata **con visore** il sistema presenta l'anteprima della liquidazione in cui si visualizza una cartella Fatture che riporta i dati di testata della liquidazione e una con i Dettagli delle singole estensioni coge elaborate. E' qui possibile inserire una Descrizione relativa alla liquidazione.

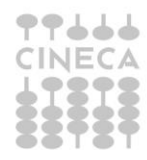

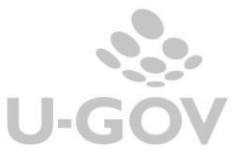

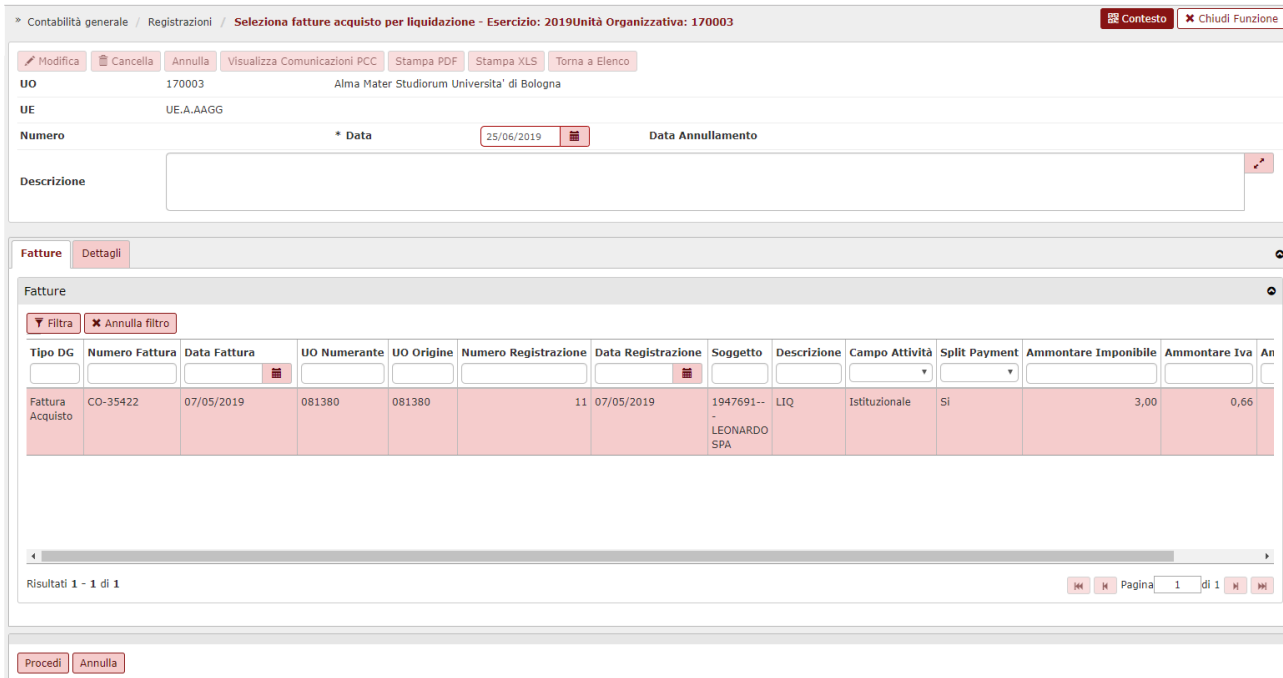

### Al termine della liquidazione è possibile controllare l'esito nell'apposito pannello di log.

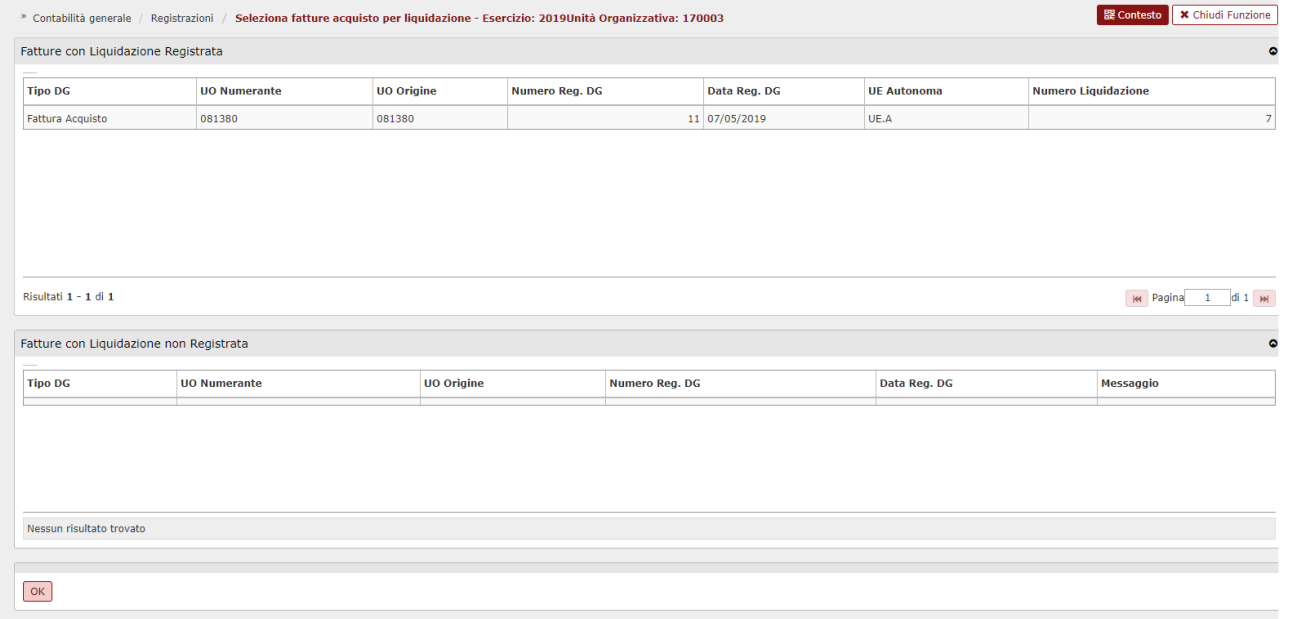

Alla liquidazione viene assegnato un numero che è progressivo per UE autonoma (quindi per Ateneo).

Solo se il documento fattura di acquisto o compenso/incarico a professionista è Liquidato allora è possibile creare l'ordinativo di pagamento dalla funzione seleziona dg per ordinativo.

Una volta creata una liquidazione questa è sempre modificabile/cancellabile se non si sono verificati eventi successivi: comunicazione a PCC e/o emissione di un ordinativo.

#### **CASI DI LIQUIDAZIONE – Liquidazione/sospensione parziale di fattura**

1) Stato fatture = Da liquidare Tipo movimento = Liquida

 $\triangle$ 

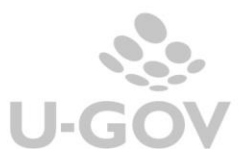

Una fattura può essere parzialmente liquidata o perché è formata da più righe e solo alcune di queste righe sono liquidabili, oppure perché una riga della fattura è liquidabile solo in parte.

Nel caso in cui la fattura sia composta da più righe, e solo alcune di queste sono liquidabili, allora è necessario procedere al seleziona fatture per liquidazione lasciando **con visore**. La fattura sarà inizialmente definita con tipo movimento = Liquida

Sul pannello della liquidazione che si apre, nella cartella Dettagli, sarà possibile indicare quali righe sono da Sospendere.

Se sulla riga come tipo movimento viene scelto Sospendi, dovrà poi essere scelta la causale di sospensione, aprendo la relativa tendina; infine occorre inserire la Data Decorrenza, cioè la data da cui iniziano gli effetti della sospensione, questa data inciderà nel calcolo dell'indice di tempestività di pagamento della PA.

La data decorrenza viene valorizzata di default con la data della liquidazione e può essere modificata cliccando manualmente su ogni singolo dettaglio, o se si preferisce, utilizzando il pulsante MODIFICA DATA DECORRENZA che permette il cambiamento massivo su tutti i dettagli selezionati.

Il MODIFICA DATA DECORRENZA è presente sia in creazione di una liquidazione dunque da funzione SELEZIONA DG PER LIQUIDAZIONE che in modifica liquidazione dunque da funzione LIQUIDAZIONE FATTURE ACQUISTO. Come già detto riguarda i casi di sospensione.

Il valore minimo inseribile è la data documento (data fattura fornitore).

Al termine dell'operazione occorre premere Procedi con il tasto in basso a sinistra.

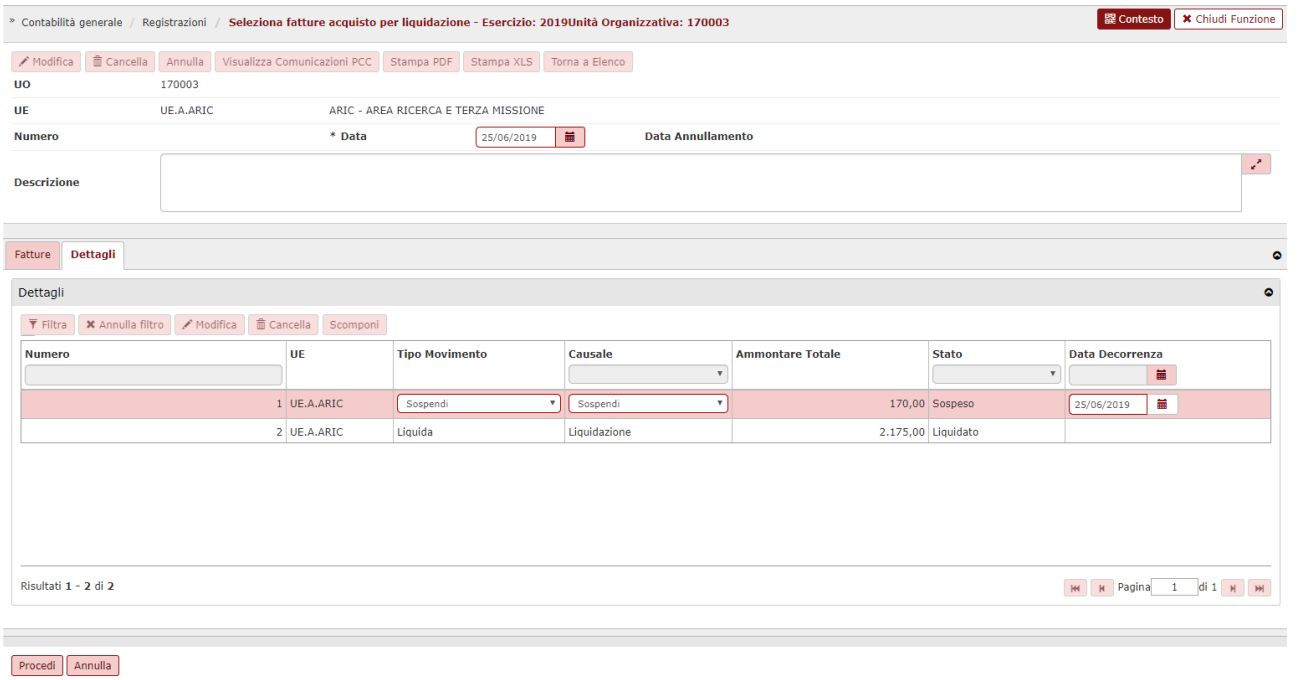

Nel caso si debba liquidare una fattura per una parte dell'ammontare totale e sospendere l'altra parte (ad esempio totale 100 liquidabile 40) bisogna innanzitutto creare la liquidazione per 100 in stato LIQUIDABILE.

Dalla funzione Contabilità generale – Registrazioni - Liquidazione fattura acquisto si recupera poi la liquidazione e la si Modifica.

Nella cartella Dettagli, si seleziona la riga da modificare e con il pulsante Scomponi si mette come tipo movimento Sospendi, si sceglie la causale di sospensione e si inserisce l'ammontare da sospendere (60 nel nostro esempio).

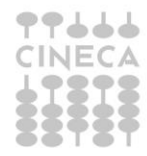

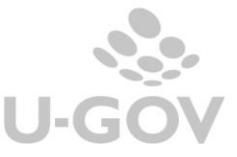

La liquidazione parziale è possibile solo per il DG Fattura. In caso di compensi o incarichi a professionisti, il documento è tutto Liquidato oppure è tutto Sospeso.

2) Stato fatture = Da liquidare Tipo movimento = Sospendi

Nel caso in cui la fattura sia composta da più righe, e la maggior parte di queste sono da Sospendere, ma non tutte, allora è necessario procedere al seleziona fatture per liquidazione lasciando **con visore**.

La fattura sarà inizialmente definita con tipo movimento = Sospendi indicando anche qual è la causa di sospensione.

Sul pannello della liquidazione che si apre, nella cartella Dettagli, sarà possibile indicare quali

righe sono invece da Liquidare. Se sulla riga come tipo movimento si mette Sospendi, dovrà poi essere indicata la causale di liquidazione, aprendo la relativa tendina.

### <span id="page-12-0"></span>*2.2.2. Liquidazione di fatture sospese*

Una volta creata la Liquidazione, per modificare lo stato della fattura da Sospeso a Liquidabile si dovrà:

-- se quella liquidazione non fa parte di una comunicazione **PCC**, entrare in modifica della liquidazione (Contabilità generale – Registrazioni – Liquidazione fattura acquisto); -- se quella liquidazione fa parte di una comunicazione **PCC**, effettuare una nuova liquidazione (Contabilità generale – Registrazioni – Seleziona fatture acquisto per liquidazione).

Fatture che rientrano in una Liquidazione **non** comunicata a PCC

Dalla funzione

Contabilità generale – Registrazione – Liquidazione fattura acquisto

si recupera la liquidazione e la si Modifica.

Nella cartella Dettagli si modifica il Tipo Movimento e la Causale scegliendo quelli di Liquidazione.

Nel caso si sia sospesa inizialmente una fattura e la si debba successivamente liquidare per una parte dell'ammontare totale (ad esempio totale 100 liquidabile 40) allora dopo aver recuperato la Liquidazione ed entrandoci in Modifica, nella cartella Dettagli, si seleziona la riga da rettificare e con il pulsante Scomponi si mette come tipo movimento Liquida, si sceglie la causale di liquidazione e si inserisce l'ammontare da liquidare (40 nel nostro esempio).

Fatture che rientrano in una Liquidazione comunicata a PCC Dalla funzione Contabilità generale – Registrazione - Seleziona fatture acquisto per liquidazione si imposta lo Stato Fatture = Sospese Tipo movimento = Liquida e una causale di Liquidazione.

Il sistema mostra i dettagli di fatture che risultano sospesi.

Si selezionano quelli che interessano e si clicca su Proponi selezionati.

Se tutto l'importo relativo ai dettagli selezionati deve diventare Liquidato, allora una volta che i dettagli sono passati nella parte bassa del pannello, si può cliccare su Crea Liquidazione.

Il sistema mostra Testata e Dettagli della liquidazione che sarà creata, dove è possibile inserire una descrizione. Per confermare la creazione si deve cliccare su Procedi.

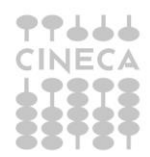

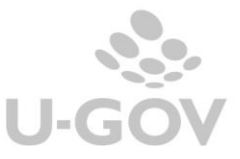

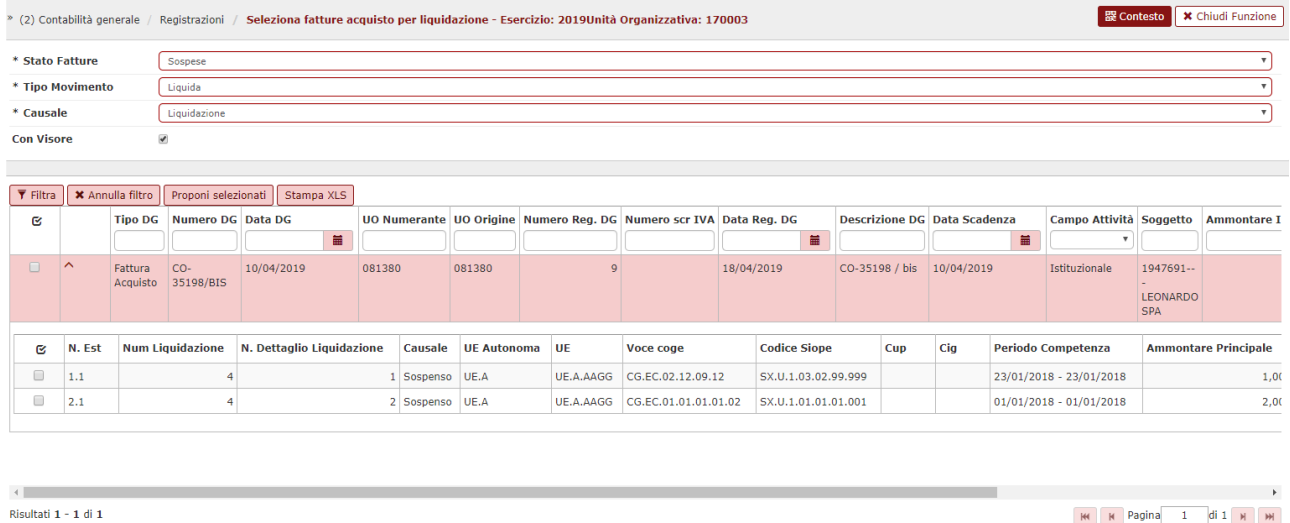

Se invece solo una parte dell'importo sospeso deve divenire Liquidato, allora quando la riga è passata nella parte bassa del pannello, se necessario si devono aprire le relative estensioni Coge (cliccando sul triangolino azzurro) e deve essere selezionata l'estensione che si vuole liquidare parzialmente, cliccando proprio sulla riga, in modo che diventi 'azzurra' l'intera riga.

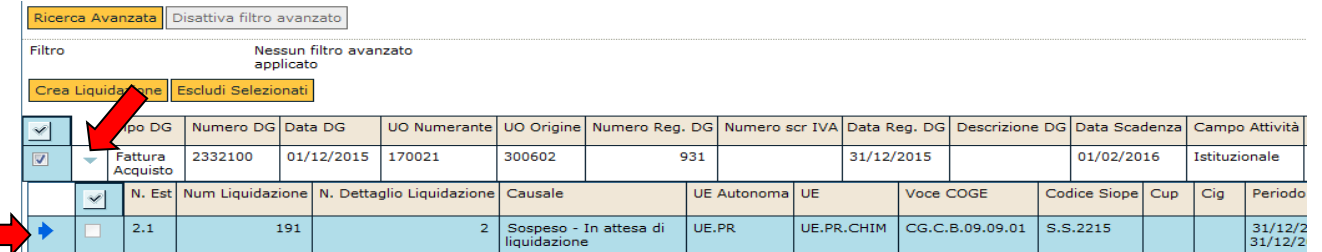

In fondo alla riga selezionata, il campo Quota aperta sarà editabile. Qui va inserito l'importo che si vuole sia Liquidato.

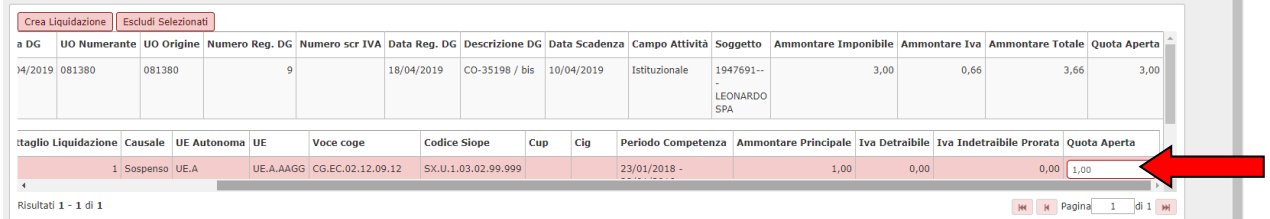

Si può quindi cliccare su Crea Liquidazione.

Il sistema mostra Testata e Dettagli della liquidazione che sarà creata, dove è possibile inserire una descrizione. Per confermare la creazione si deve cliccare su Procedi.

Questa nuova Liquidazione creata segue da qui in avanti le regole generali: può essere cancellata o modificata se non si sono verificati eventi successivi (comunicazione a PCC e/o emissione di un ordinativo).

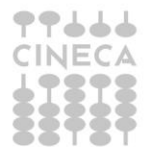

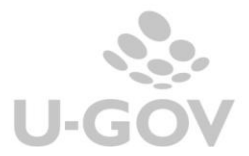

#### <span id="page-14-0"></span>*2.2.3. Gestione liquidazione di fattura con nota di credito*

Premesso che nella gestione delle fatture con Note di Credito bisogna tener conto che per U-GOV è comunque necessario emettere l'ordinativo di pagamento dalla Fattura e l'ordinativo di incasso dalla Nota di Credito, il collegamento fra i 2 ordinativi darà il netto a pagare al fornitore, che può anche essere zero.

Si possono avere 2 casi:

caso A) L'Ateneo dispone solo della fattura ma richiede al fornitore la Nota di Credito, pagherà la Fattura al netto della sua Nota di credito.

- si ha una Fattura, che si sa essere errata. In U-GOV si registra comunque la Fattura;

- si chiede poi al fornitore la Nota di Credito.

Per la Fattura si crea la sua prima liquidazione con

Tipo movimento = Sospendi

Causale = causale sospendi ATTNC

In questo modo Ugov comunicherà questa liquidazione a PCC con Stato Debito Non Liquidabile e causale Attesa – Nota di credito.

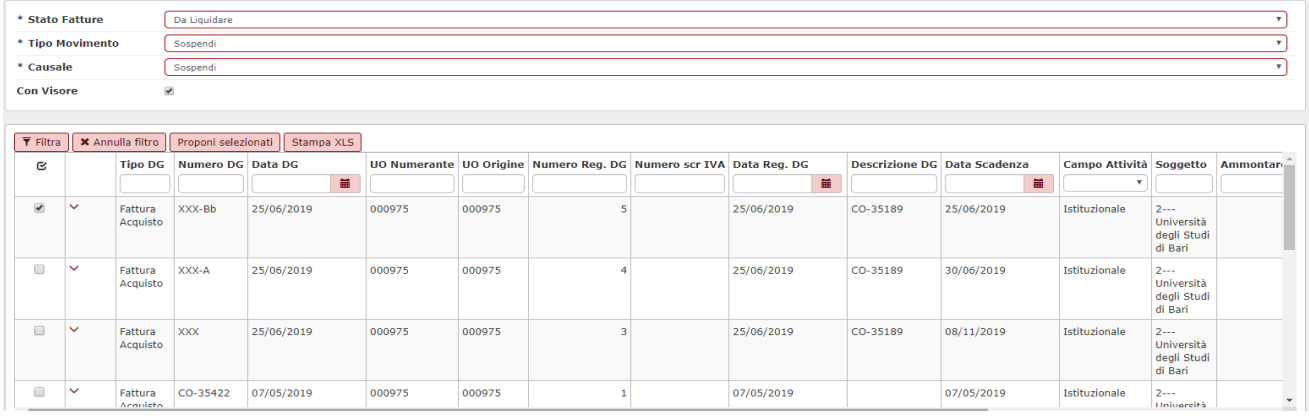

Quando arriverà la Nota di Credito, la si registrerà. La Nota di Credito non entra nella liquidazione. Nella prima estrazione utile del file per PCC delle fatture contabilizzate Ugov comunica questa Nota di credito con Stato Debito Liquidato e causale Null.

Dato che è necessario emettere gli ordinativi dai DG, anche se il netto a pagare per il fornitore fosse zero occorre procedere alla liquidazione della fattura e contestualmente all'emissione degli ordinativi al fine del corretto calcolo dell'indice di tempestività dei pagamenti.

La fattura che si trova in stato Sospeso per Attesa Nota Credito dovrà divenire Liquidata.

Per fare questo se la fattura non fosse ancora entrata in una comunicazione PCC allora si deve entrare in Modifica della Liquidazione di quella fattura, dalla funzione Contabilità generale – Registrazioni – Liquidazione fattura acquisto.

Se invece la fattura fosse già rientrata in una comunicazione PCC, allora si dovrà creare la sua seconda liquidazione da Seleziona fatture acquisto per liquidazione, ricercando la fattura con Stato fatture = Sospese

Tipo movimento = Liquida

Causale = Liquidazione

La fattura diventa così pagabile: si dovrà emettere l'ordinativo di pagamento dalla fattura collegandolo all'ordinativo di incasso emesso dalla nota di credito.

caso B) L'Ateneo dispone sia della fattura che della nota di credito, al fornitore sarà pagato il netto.

Fattura e Nota di credito sono registrati in U-Gov. La fattura NON viene sospesa, ma messa in stato Liquidato in quanto si emetterà l'ordinativo di pagamento dalla fattura e l'ordinativo di incasso dalla nota di credito. I 2 ordinativi sono fra loro collegati in modo che al fornitore venga pagato il netto.

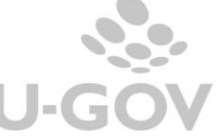

### <span id="page-15-0"></span>*2.2.4. Chiusura di fatture*

La chiusura delle fatture è possibile:

1) se i dettagli di una liquidazione si trovano in stato **Sospeso** e sono stati comunicati a **PCC**

2) se i dettagli di una liquidazione si trovano in stato **Liquidato** e sono associati ad 1 o n **ordinativi di pagamento parziali**: questa transizione consente di "chiudere" la quota di fattura non pagata (quindi non associata a ordinativi); la parte "chiusa" non potrà più essere associata ad ordinativo

Se si provasse a modificare una liquidazione, scegliendo come Tipo Movimento Chiuso, senza avere le condizioni di cui sopra, allora il sistema restituirebbe il messaggio

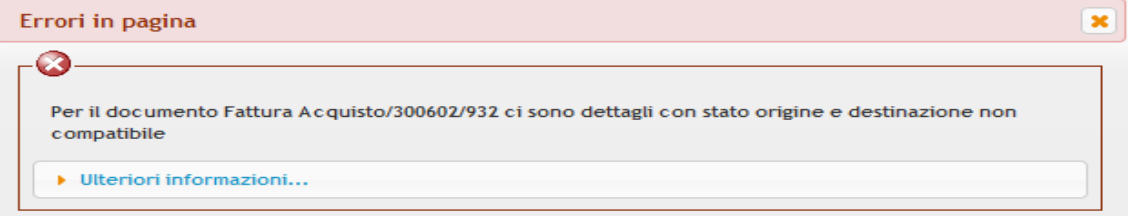

Per eseguire la chiusura dei dettagli nei casi sopra elencati occorre creare una nuova liquidazione con Tipo movimento = Chiudi

Da Contabilità generale – Registrazioni – Seleziona fatture acquisto per liquidazione è necessario procedere come di seguito:

1) selezionare **Stato fatture =** *Sospeso*, Tipo movimento = Chiudi e una delle Causali mostrate dal sistema nel menù a tendina (ovvero le causali che sono configurate con tipo movimento "Chiudi";

2) selezionare **Stato fatture =** *Liquidate*, Tipo movimento = Chiudi e una delle Causali con tipo movimento "Chiudi"

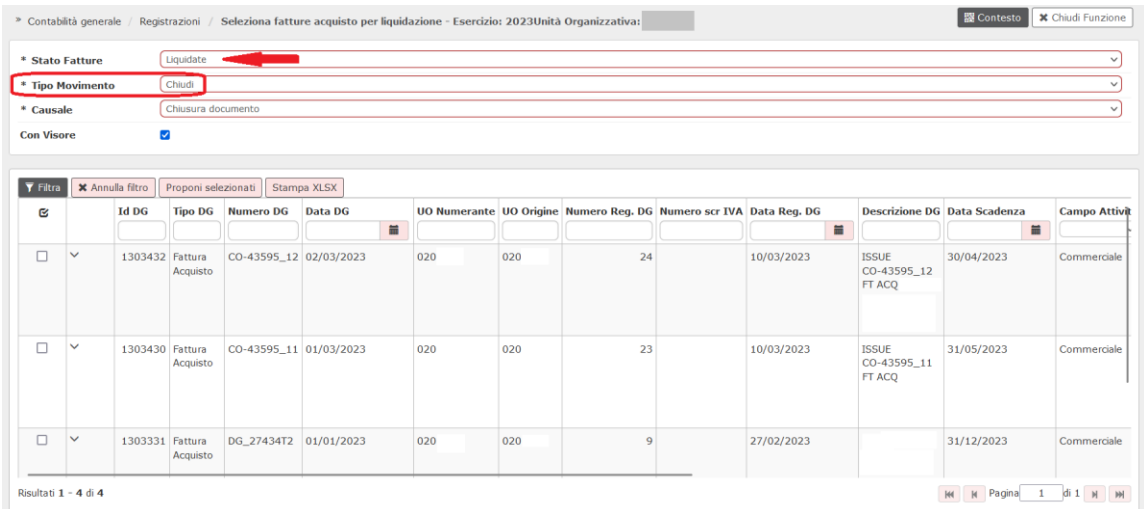

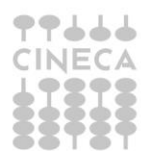

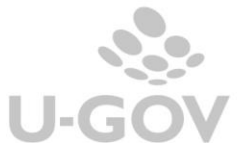

A questo punto è necessario cliccare su **Filtra**: il sistema recupererà tutti i documenti che rispondono alle caratteristiche sopra elencate e sui quali quindi è possibile eseguire l'operazione di chiusura

**NOTA BENE**: nel caso 2) le fatture con associati uno o N ordinativi a copertura totale dell'importo *non* verranno estratte

In seguito occorre selezionare le righe che interessano e cliccare poi su Proponi selezionati.

I dettagli passano nella parte bassa del pannello e si può cliccare su Crea Liquidazione. Il sistema mostra Testata e Dettagli della liquidazione che sarà creata, dove è possibile inserire una descrizione. Per confermare la creazione si deve cliccare su Procedi.

**NOTA BENE**: con questa transizione di stato, da Sospeso a Chiuso o da Liquidato a Chiuso, il documento risulterà chiuso e dalla fattura sarà quindi possibile creare la **scrittura coge di Utile Debito**

## <span id="page-16-0"></span>*2.3. La liquidazione*

Una volta generate le liquidazioni queste sono recuperabili dal percorso Contabilità generale » Registrazioni » Liquidazione fattura acquisto.

In questa funzione è esposto l'elenco delle liquidazioni create dalla funzione di *Seleziona fatture per liquidazione*.

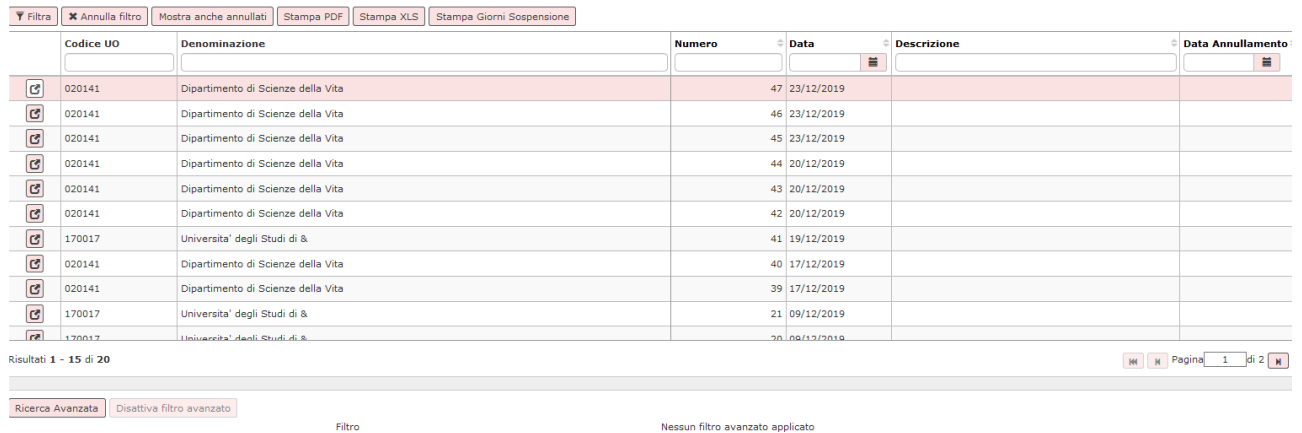

Da questa funzione è possibile visualizzare/modificare/cancellare le liquidazioni registrate.

Cliccare l'icona **a** a sinistra della liquidazione aprire la liquidazione. La liquidazione è formata da 2 cartelle: *Testata* e *Dettagli.*

Nella cartella Testata sono esposti i dati delle fatture contenute nella liquidazione, mentre nella cartella Dettagli le informazioni sugli stati e gli ammontari di liquidazione.

## La liquidazione delle fatture **MODIFICA**  Nella testata è' possibile modificare sempre la sola descrizione.

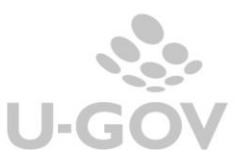

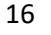

Nei dettagli è consentito cambiare il tipo movimento, la causale e la data decorrenza. Per quest'ultima, nel caso di numerosi dettagli, è possibile modificarla massivamente attraverso il pulsante MODIFICA DATA DECORRENZA.

L'azione di modifica dei dettagli NON è permessa nei seguenti casi: -la liquidazione appartiene a una comunicazione PCC. -il documento ha un ordinativo successore.

Dalla versione 23.03.00.00 è permessa la modifica degli attributi tipo movimento e causale anche in presenza di dg compenso.

Se nella liquidazione sono presenti più dg, **solo con riferimento ai compensi** e' posto il vincolo della non eterogeneità delle causali. In caso di causali eterogenee il sistema impedisce il salvataggio della modifica.

Per verificare se una Liquidazione è stata comunicata a PCC, una volta entrati sulla singola liquidazione, si deve cliccare sul pulsante Visualizza comunicazioni PCC

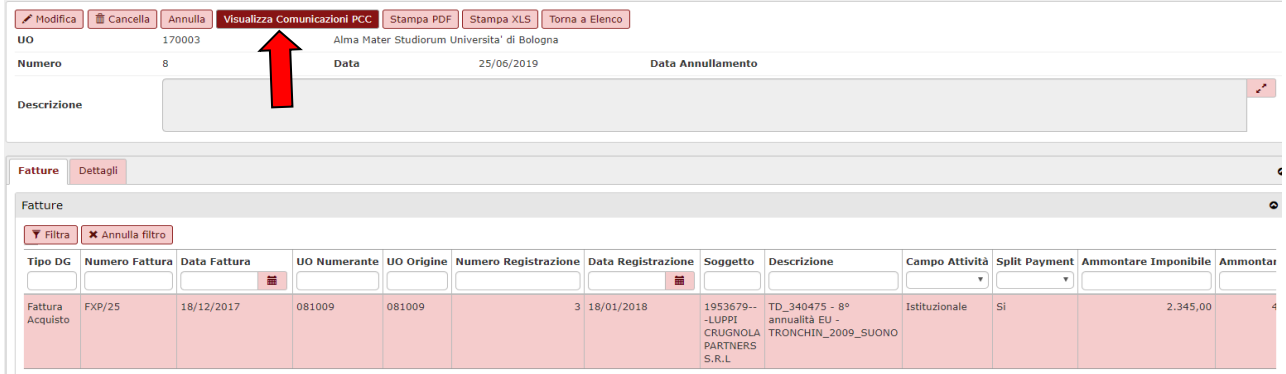

Con il pulsante Visualizza comunicazioni PCC si visualizzano le comunicazioni PCC legate a quella liquidazione.

All'interno della liquidazione però ci possono essere dei dettagli che sono stati cancellati da una comunicazione PCC (attraverso la funzione Cancella fattura da PCC – Cancella dettaglio). I dettagli di Liquidazione che non rientrano in una comunicazione PCC possono essere modificati secondo le regole normali.

Per verificare quali dettagli di fattura rientrano o meno in una comunicazione PCC, si dovrà andare in visualizzazione del DG fattura, nella cartella Coge e cliccare su Visualizza dati PCC. Per modificare i dati di un dettaglio premere il pulsante Modifica nella testata e poi Modifica nella cartella dei dettagli.

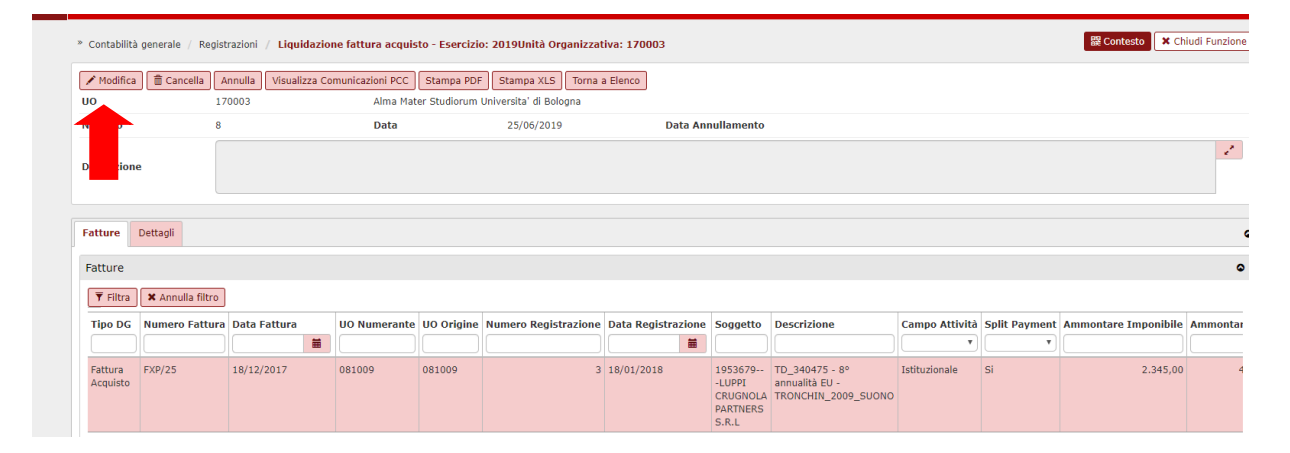

Per completare l'operazione premere il pulsante in basso Salva tutto.

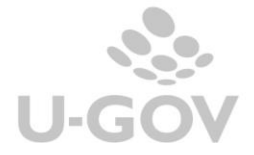

La liquidazione delle fatture

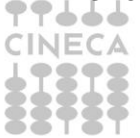

Scomposizione del dettaglio

Al fine di permettere la liquidazione o sospensione parziale di un dettaglio è possibile effettuare l'operazione di scomposizione. L'azione di scomposizione dei dettagli NON è permessa nei seguenti casi:

- la liquidazione appartiene a una comunicazione PCC.
- il documento liquidato è un compenso.
- il documento ha un ordinativo successore.

Operativamente premere il pulsante Modifica nella Testata e poi Scomponi sul dettaglio che si vuole scomporre. Il sistema presenta una nuova riga di dettaglio in cui l'utente può definire Tipo movimento, Causale, l'Ammontare Totale e la data decorrenza (in caso di sospensione).

L'ammontare inserito non può essere maggiore di quello del dettaglio scomposto. Al salvataggio saranno creati due dettagli distinti in cui la somma degli ammontari sarà uguale all'ammontare del dettaglio di partenza.

#### CANCELLAZIONE/ANNULLAMENTO

Premendo il pulsante Cancella nella Testata e' possibile effettuare la cancellazione della liquidazione. La cancellazione non è possibile se:

- la liquidazione appartiene a una comunicazione PCC.
- il documento ha un ordinativo successore.
- la liquidazione non è l'ultima creata.

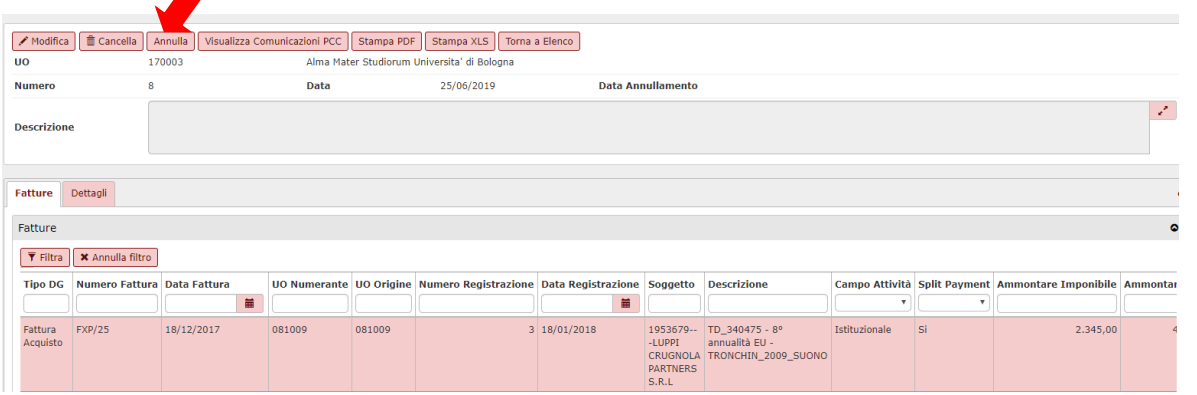

Il sistema elimina fisicamente la liquidazione selezionata e i documenti in essa inseriti sono di nuovo ricercabili per essere inseriti in una liquidazione.

Premendo il pulsante Annulla nella Testata è possibile l'azione di annullamento che valorizza la data annullamento e consente di riselezionare i documenti. L'annullamento non è possibile se:

- la liquidazione appartiene a una comunicazione PCC.

- il documento ha un ordinativo successore

E' possibile anche cancellare alcuni dettagli di una liquidazione, premendo Modifica nella Testata e poi Cancella nel dettaglio.

Devono però valere tutte le regole già dette, compresa quella che se si tratta della prima liquidazione di un documento, questa deve coprire l'intero documento.

Per completare l'operazione premere il pulsante in basso Salva Tutto.

#### **STAMPE**

Sono disponibili due stampe di supporto.

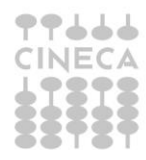

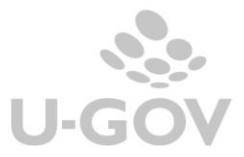

Dalla funzione Contabilità generale – Registrazioni – Liquidazione fatture acquisto si accede alle stampe dal pulsante **Stampa Giorni Sospensione**

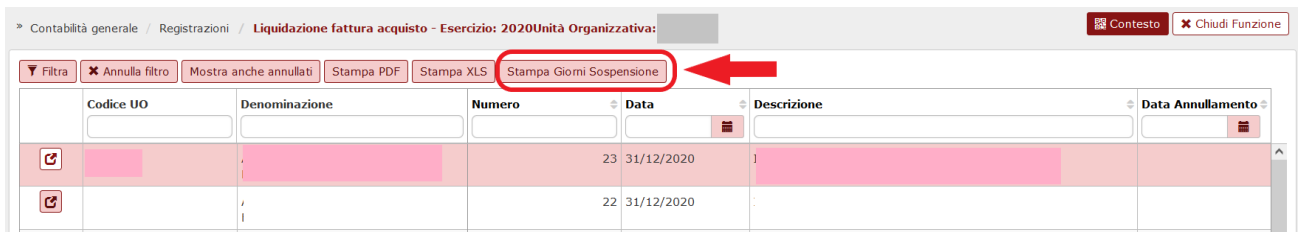

Nel pannello che compare l'utente potrà selezionare dalla tendina **Tipo Stampa** il tipo di estrazione che gli serve

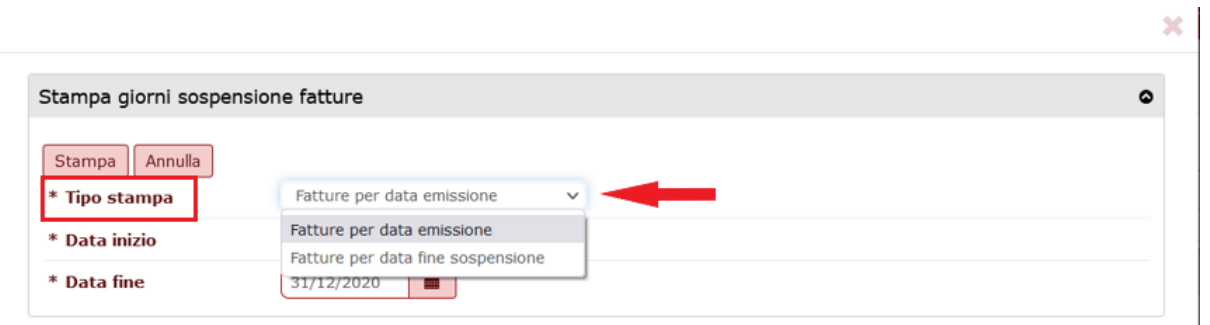

La stampa **Fatture per data emissione** espone i documenti associati a liquidazione e i relativi dati: Numero e data liquidazione, Num dettaglio liquidazione, Causale, Ammontare, Stato liquidazione, Data inizio Sospensione, Data fine sospensione, Data chiusura, Giorni di sospensione, ecc….

I parametri di input (data inizio e data fine) fanno riferimento al *periodo di emissione* delle fatture e devono appartenere all'esercizio di contesto: una fattura può aver generato N liquidazioni con esercizio eterogeneo e la stampa deve presentarle tutte.

La stampa **Fatture per data fine sospensione** ha gli stessi parametri di input (data inizio e data fine) ma recupera solo le Fatture che hanno stato origine = Sospeso e stato destinazione = Liquidato e la cui data decorrenza è compresa nell'intervallo indicato.

La stampa espone la *durata del periodo di sospensione* calcolando i giorni di sospensione dalla data decorrenza della Liquidazione che sospende la Fattura alla data decorrenza della Liquidazione che Liquida la Fattura. Le colonne Data Inizio sospensione, Data fine sospensione, Giorni di sospensione consentono all'utente una immediata verifica e leggibilità della durata sospensione di uno specifico dettaglio.

Entrambe le stampe, in particolar modo la seconda, permettono all'utente che opera con la PCC di compilare il modello SOSPENSIONE FATTURE (MODELLO IMPORTI DOCUMENTI).

## <span id="page-19-0"></span>*2.4. Diritti*

I diritti da attribuire agli utenti che possono selezionare i dg da inserire in una liquidazione sono:

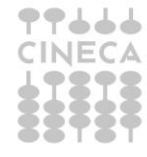

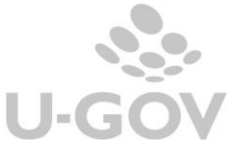

CO02SFTLIQ\_CRUD - Accesso in modifica alla funzione Seleziona fatture acquisto per liquidazione CO02SFTLIQ\_READ - Accesso in lettura alla funzione Seleziona fatture acquisto per liquidazione

I diritti da attribuire agli utenti per la funzione di Liquidazione fatture sono: CO02FATLIQ\_CRUD - Accesso in modifica alla funzione Liquidazione fattura acquisto CO02FATLIQ\_READ - Accesso in lettura alla funzione Liquidazione fattura acquisto

Tali diritti sono contestualizzabili per UO

Per il configuratore che può definire le causali da utilizzare in Liquidazione, il diritto da attribuire è CO029CAULQ\_CRUD - Accesso completo alla funzione Gestione della causali di liquidazione fattura

La sola visualizzazione delle causali di liquidazione già definite è gestita dal diritto CO029CAULQ\_READ - Accesso in lettura alla funzione Gestione della causali di liquidazione fattura

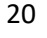